Mississippi Department of Human Services

# LIFT-ED Professional Portal Guide

Version 3.0.131(123)

WELS Systems Foundation

# **Table of Contents**

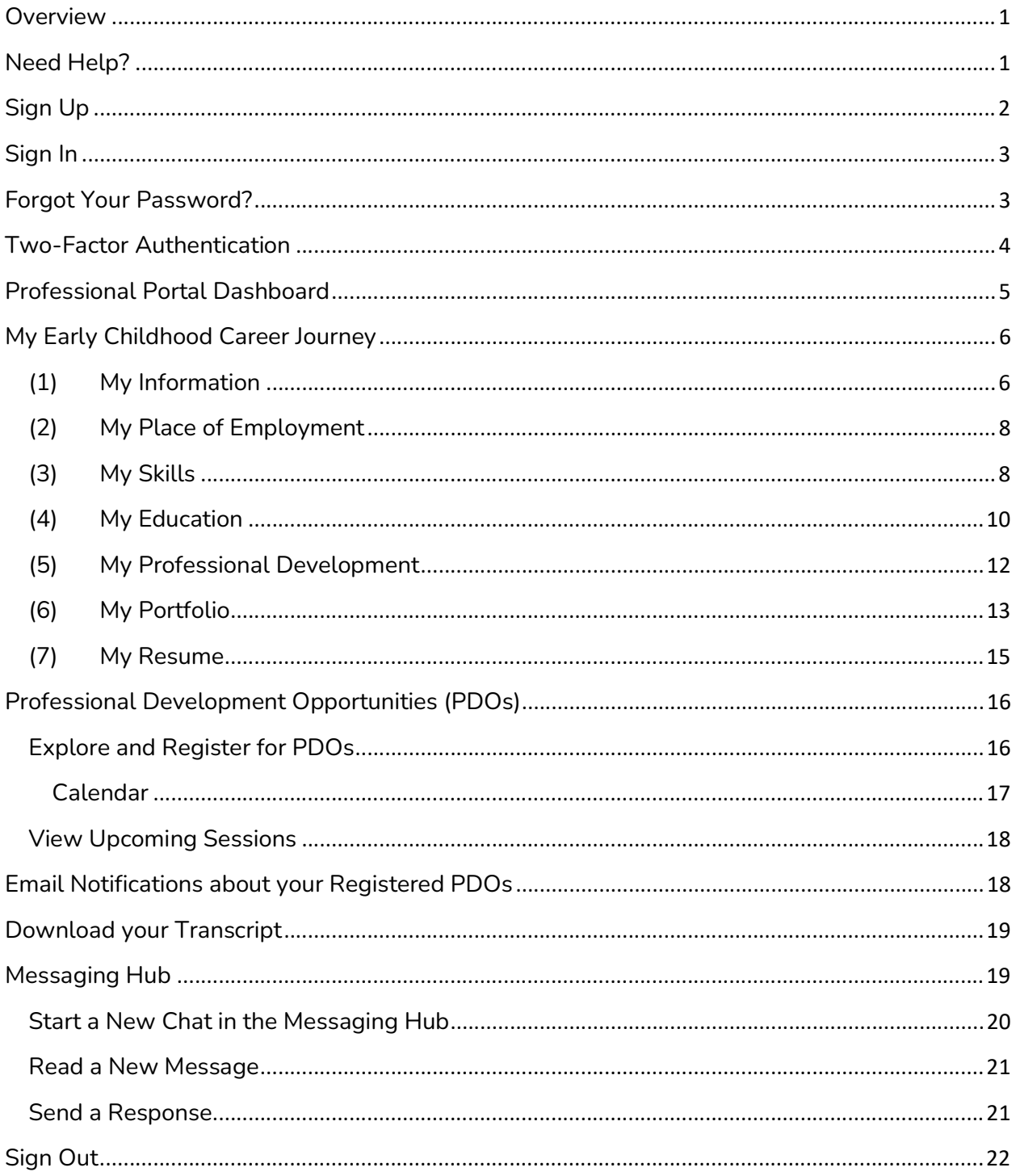

## **Overview**

Welcome to Mississippi Department of Human Services' (MDHS) LIFT-ED!

The LIFT-ED Professional Portal is a professional development registry designed for early care and education professionals like you to have one place to explore and register for professional development opportunities as well as keep track of your career information and goals.

In the MDHS LIFT-ED Professional Portal, you can:

- Register for upcoming Professional Development Opportunities,
- Keep track of the trainings you have completed in My Professional Development,
- Fill in My Early Childhood Career Journey with your information, including your employment and education,
- Save, store, and share files using the My Portfolio feature, and
- Use the information you provide to automatically generate and share My Resume.

This guide provides you with step-by-step instructions for each of the features mentioned above.

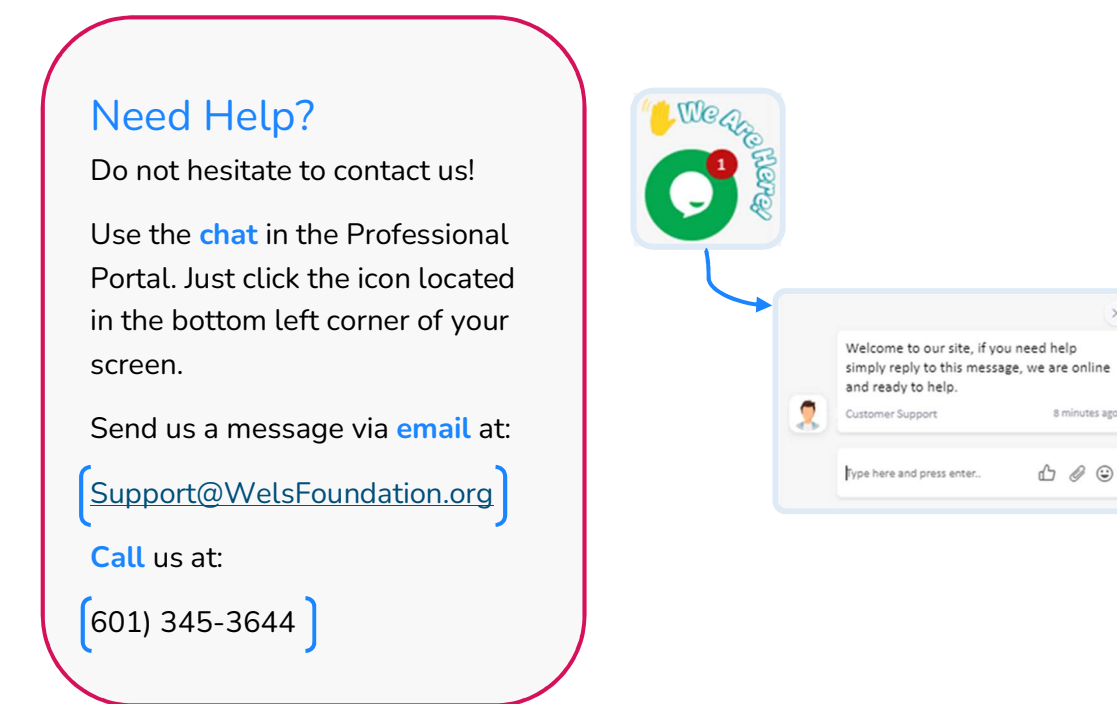

# Sign Up

Open a browser window and type https://portal.LIFT-ED.ms to get to the homepage of MDHS' LIFT-ED.

Click Sign Up to create your personal account.

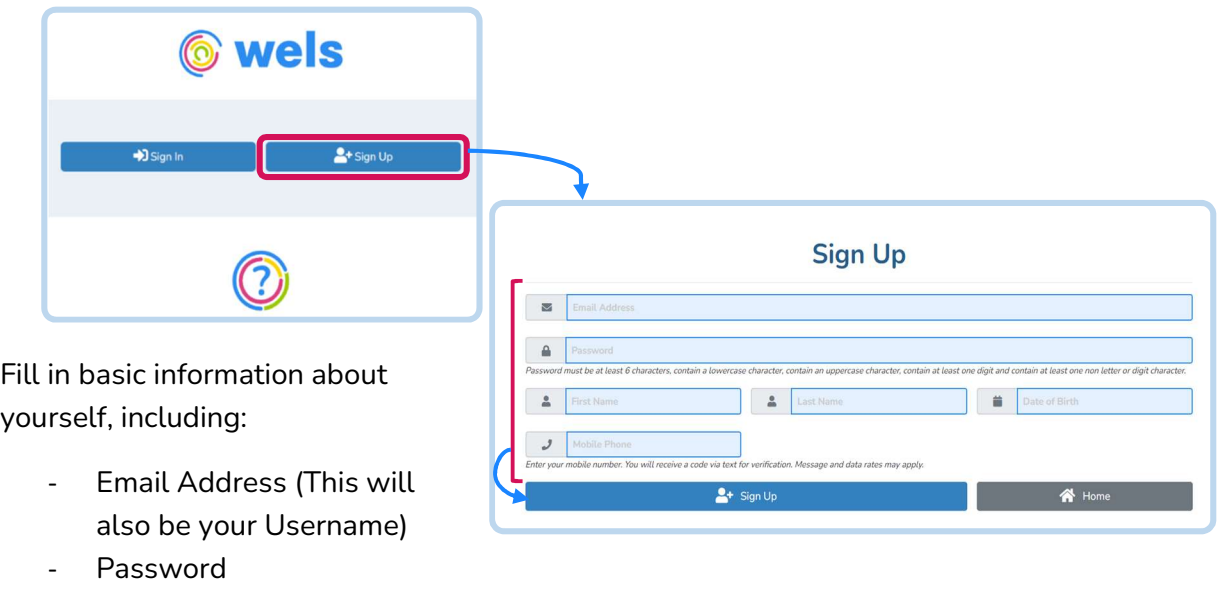

- First and Last Name
- Date of Birth\*

When you are done, click Sign Up.

After you have signed up, you will receive an email confirming that your account has been created. This message will include your username, which is the email address you provided, and also the contact information for Help Desk support.

\*This information is required for verification purposes.

## Sign In

Access the Log In page by typing https://portal.LIFT-ED.ms in your browser. Click Sign In.

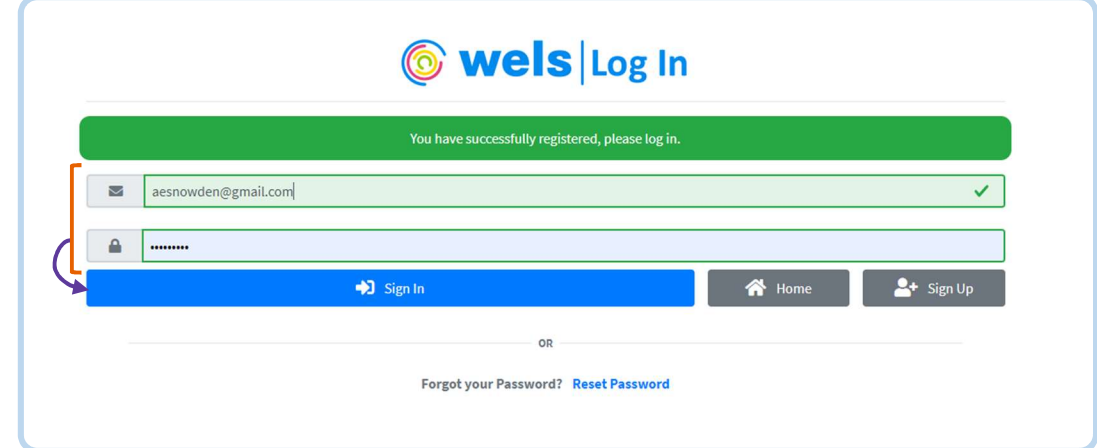

Once you have created your account, enter your username and password and click Sign In.

# Forgot Your Password?

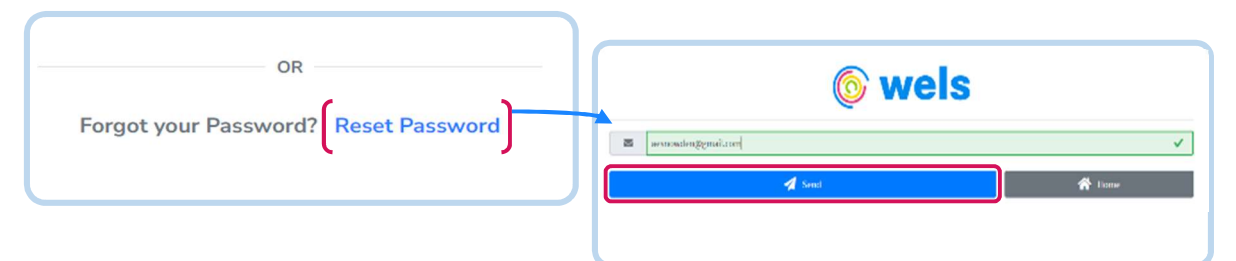

From the Log In page, click the Reset Password link. Enter the email address you used to sign up and click Send. You will receive an email with a link to reset your password.

Clicking this link will take you back to MDHS LIFT-ED where you will be prompted to create a new password. Make sure your new password has each of the following:

- 1 uppercase letter [A-Z]
- 1 lowercase letter [a-z]
- 1 number [0-9]
- $-1$  symbol  $[!@#5\% \wedge 8^*() + _{1}$ ?-1
- At least 6 characters

When you are finished, click Update and use your new password to sign in to your account.

## Two-Factor Authentication

We want to keep your account safe by making sure only you can sign in to your account. That is why you will be asked to go through two-factor authentication when logging in to your account from a new device or browser.

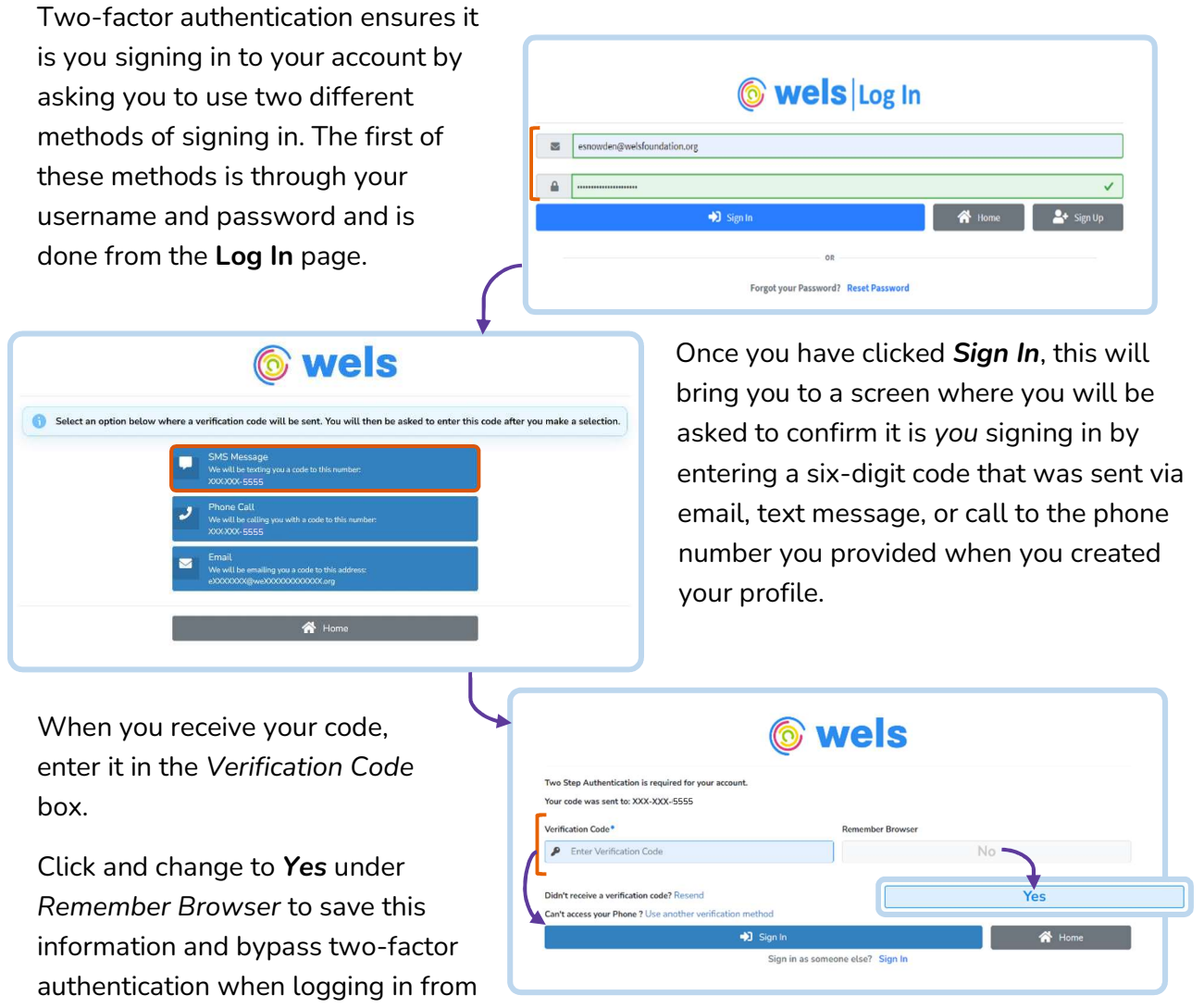

the browser you used to sign in when you went through the above process.

Click Sign In to access your account.

If you are not able to access your phone, contact support by sending an email to support@welsfoundation.org or call (601) 345-3644.

# Professional Portal Dashboard

Once you log in, click on Professional Portal.

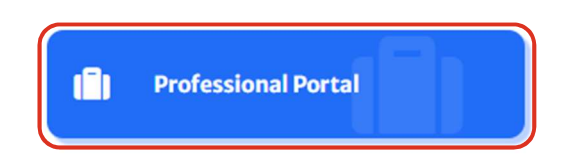

The Professional Portal has your personalized early childhood profile.

When you first enter the Professional Portal, you will see the tabs you have access to on your Dashboard, including My Early Childhood Career Journey.

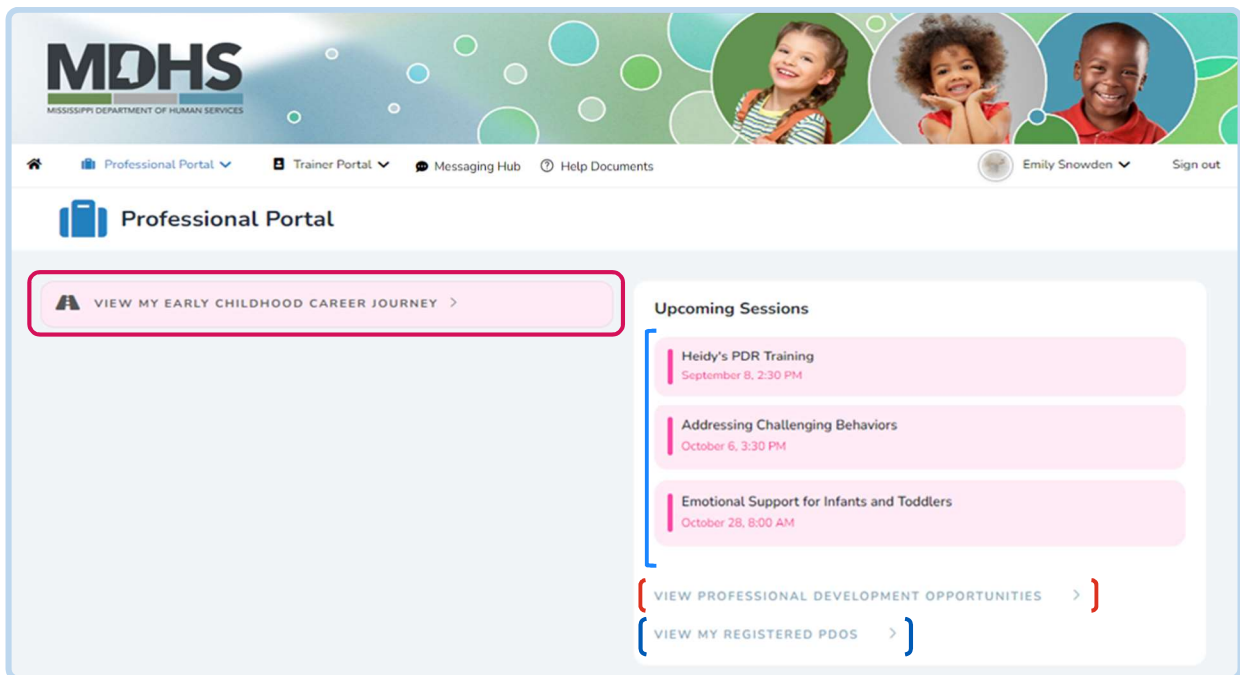

From the Professional Portal Dashboard, you can also:

- **C** Keep an eye on your Upcoming (Professional Development) Sessions
- View Professional Development Opportunities (PDOs)
- **C** View your Registered PDOs

## My Early Childhood Career Journey

My Early Childhood Career Journey was designed to help you keep track of your career information and goals. Each section collects and stores information about you and your experiences in early care and education. Come back and update as you need.

#### (1) My Information

My Information is where you enter, store, and update your personal information. This includes demographics, spoken languages, and contact information.

You will be required to enter:

- Spoken Languages
- Primary Language
- First and Last Name
- Date of Birth
- Primary Email
- Pronouns
- Gender Identity
- Ethnicity
- Race
- Primary Phone Number
- Address

Once you have entered your information, click **Next** to save and move on to the next page.

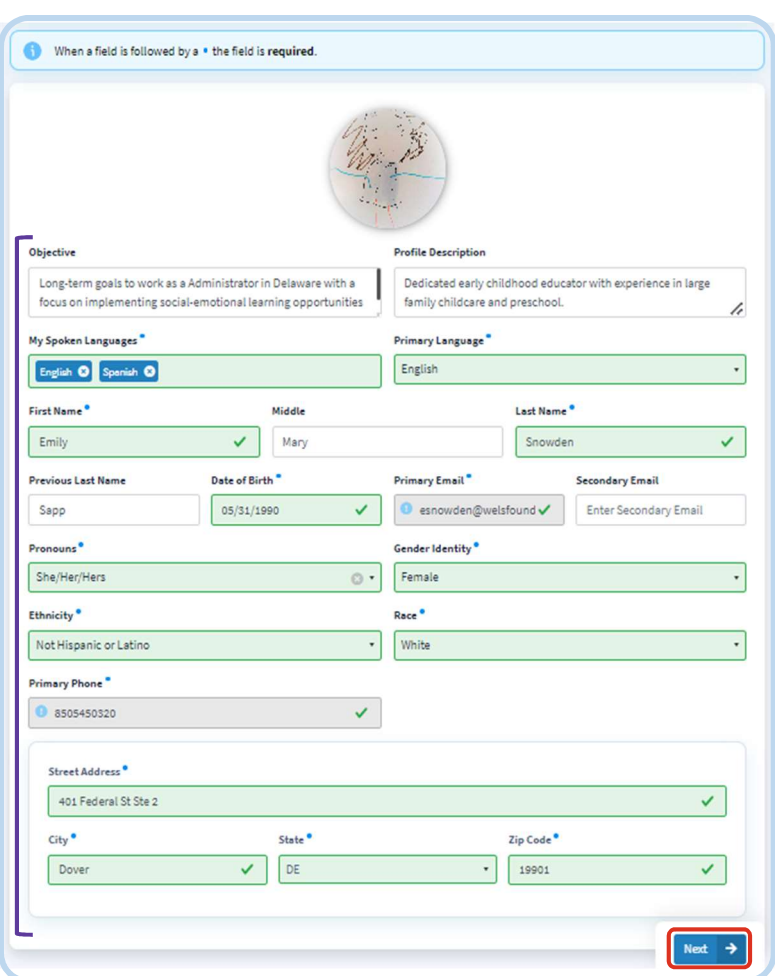

## Validate Your Address

Enter your Street Address, City, State, and Zip Code.

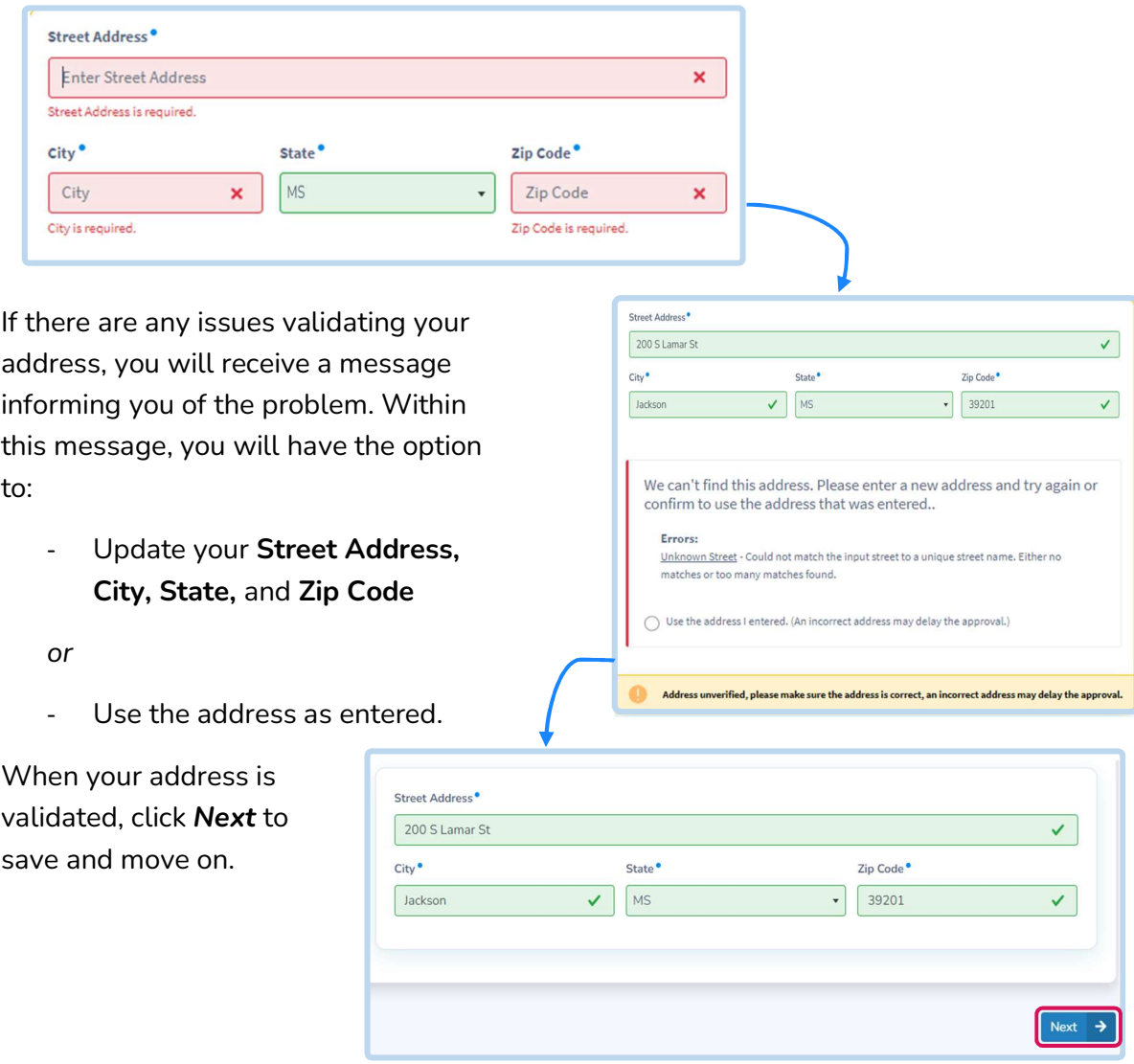

#### (2) My Place of Employment

In My Place of Employment, your employment information will autofill from Mississippi's Licensing and Reporting System (LARS). This information includes your Place of Employment and your Position(s).

\*If your employment information is not available in this section, please visit LARS and enter it there. Once your updated employment is received, your Employment and Position(s) will be updated as well.

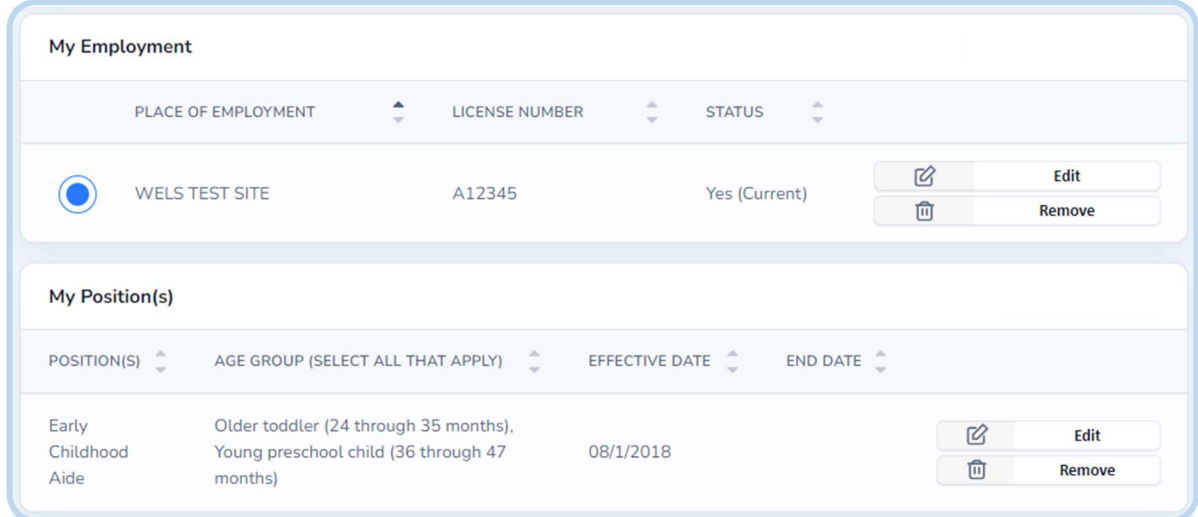

## (3) My Skills

Highlight the unique qualities, characteristics, and abilities that you bring to your work in early care and education in My Skills. Add all the skills that apply to you from the list provided or add your own to help build your professional resume. Click Next to save and continue.

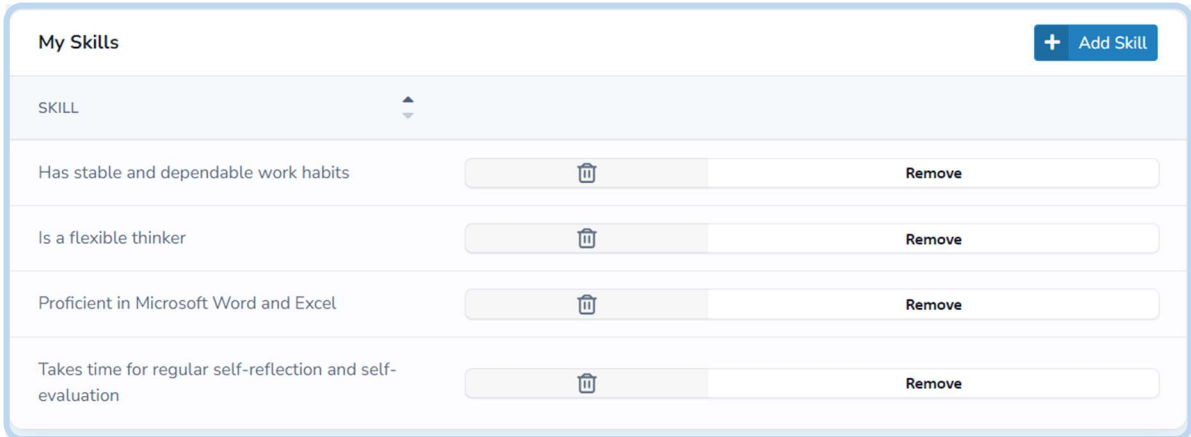

## Add a Skill

#### Add to My Skills by clicking Add Skill.

Choose from the available list of transferrable and technical skills or enter your own by selecting Other. Once you entered the skill, click Add.

You will receive a notification at the top of your screen that confirms each skill has been successfully added.

When you are finished, click Next to save and move to the next screen.

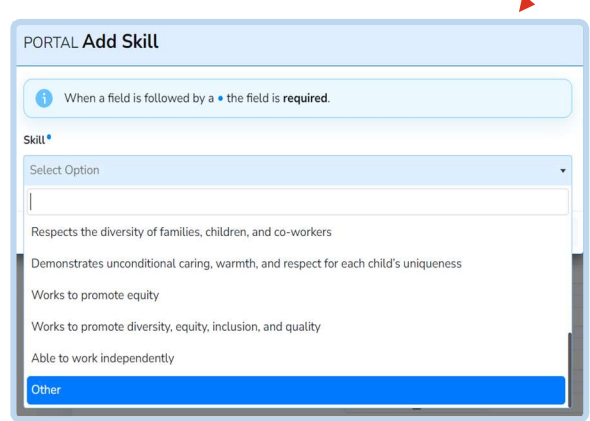

+ Add Skill

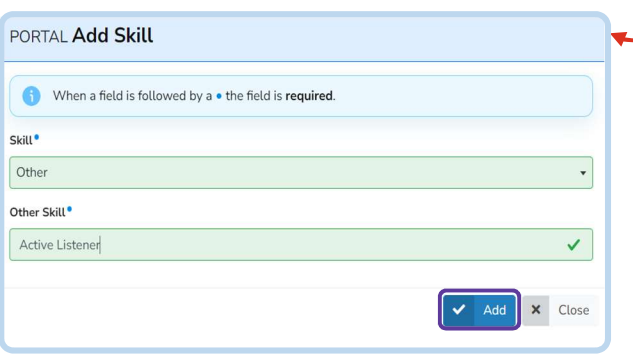

#### Remove a Skill

Remove a skill that you have already added to your list by clicking the Remove button.

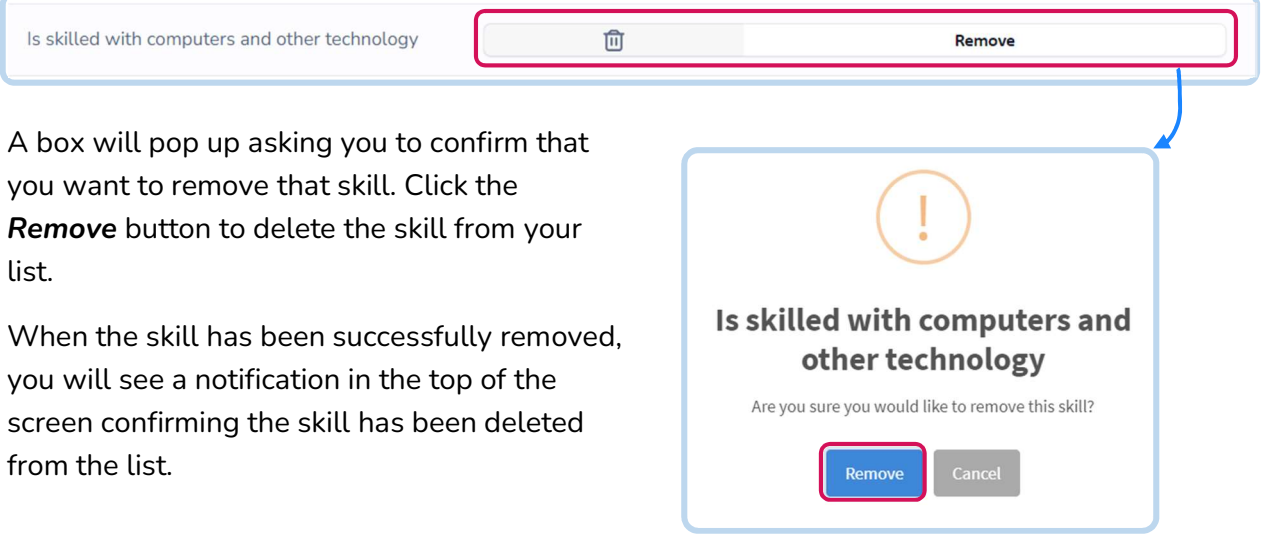

#### (4) My Education

Share information about the education you have completed in My Education. Enter information about your Degrees (including Associate (AA), Bachelor, or Advanced Degrees, and/or Diplomas earned), as well as **Certifications & Credentials** (e.g., CDAs, Director's Credentials).

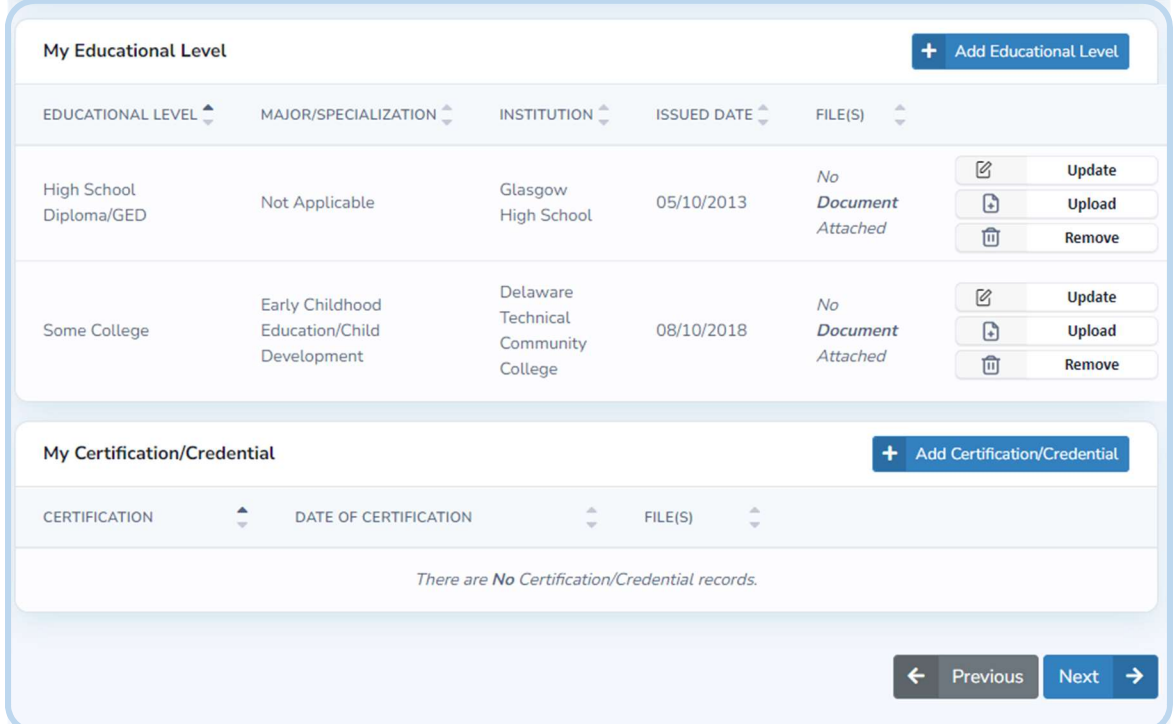

## Add a Degree, Certification, or Credential

Add a new Degree, Certificate, or Credential in the corresponding section and enter the required information. When you are done, click the Add button.

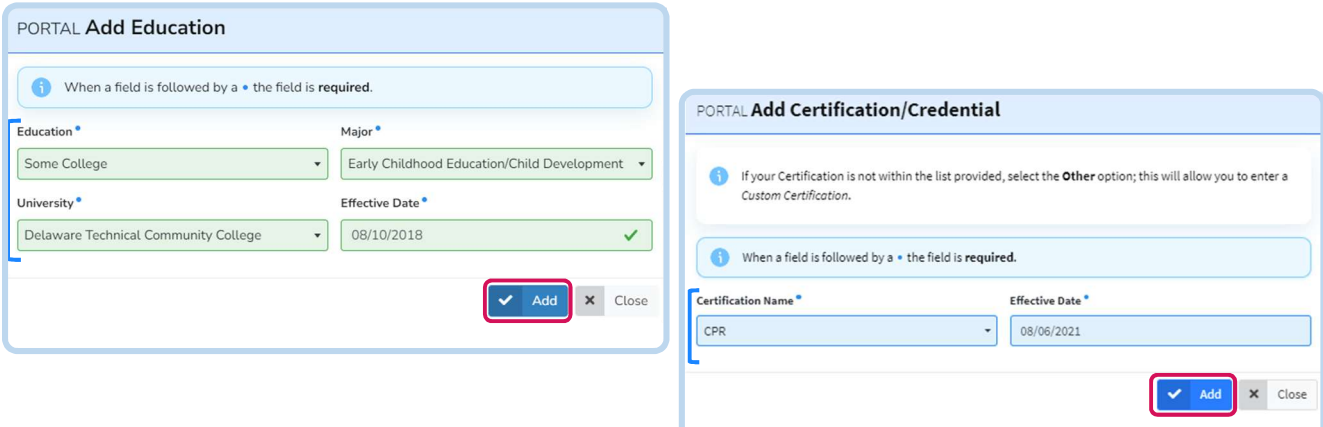

You will receive a notification at the top of the screen confirming it was successfully added.

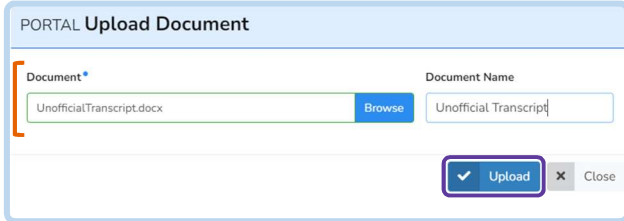

Upload supporting documents by clicking Upload under Actions. Choose a file to add and name the document. Click Upload to save.

## Update or Remove a Degree, Certification, or Credential

Update an item in My Education by clicking the Update button next to the item you want to update.

Make any changes needed then click the Update button to save.

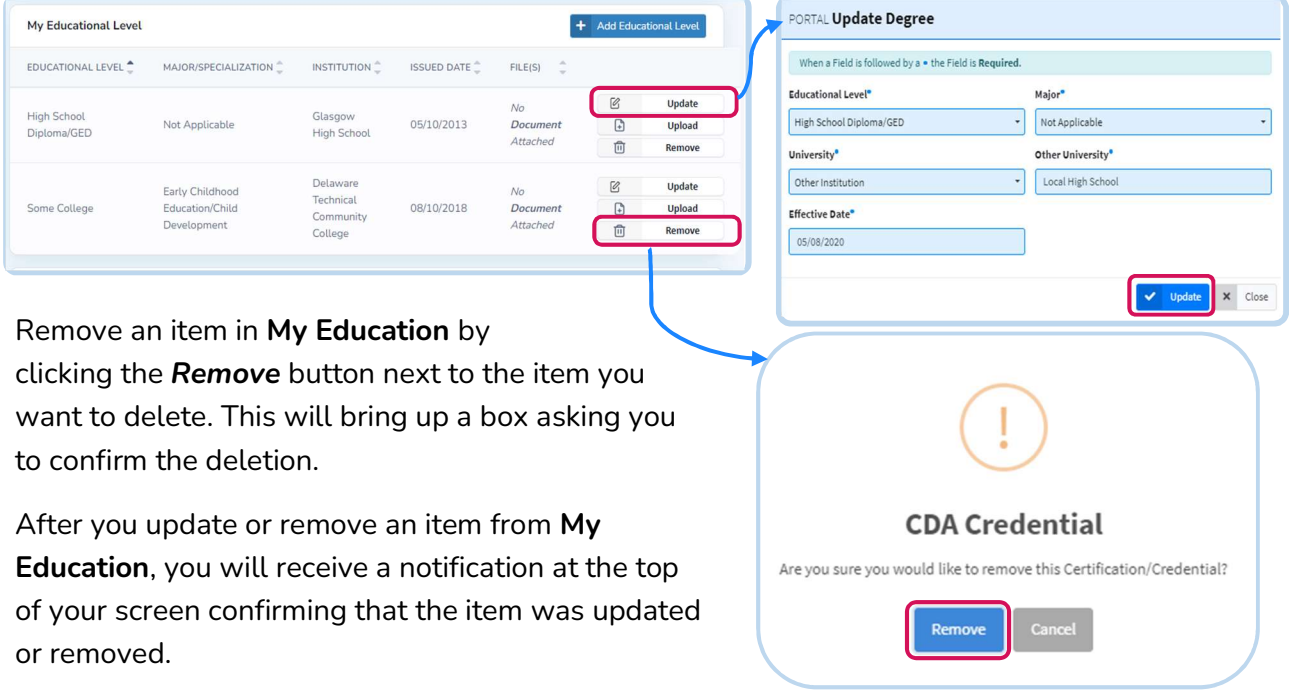

#### (5) My Professional Development

In My Professional Development, input and save professional development/trainings that you have completed that are not part of a degree, certificate, or credential.

You can filter your professional development by Site Licensed Year, Month, Last Year, or Date Range. You can also filter by Site or by inputting a date range (From and To).

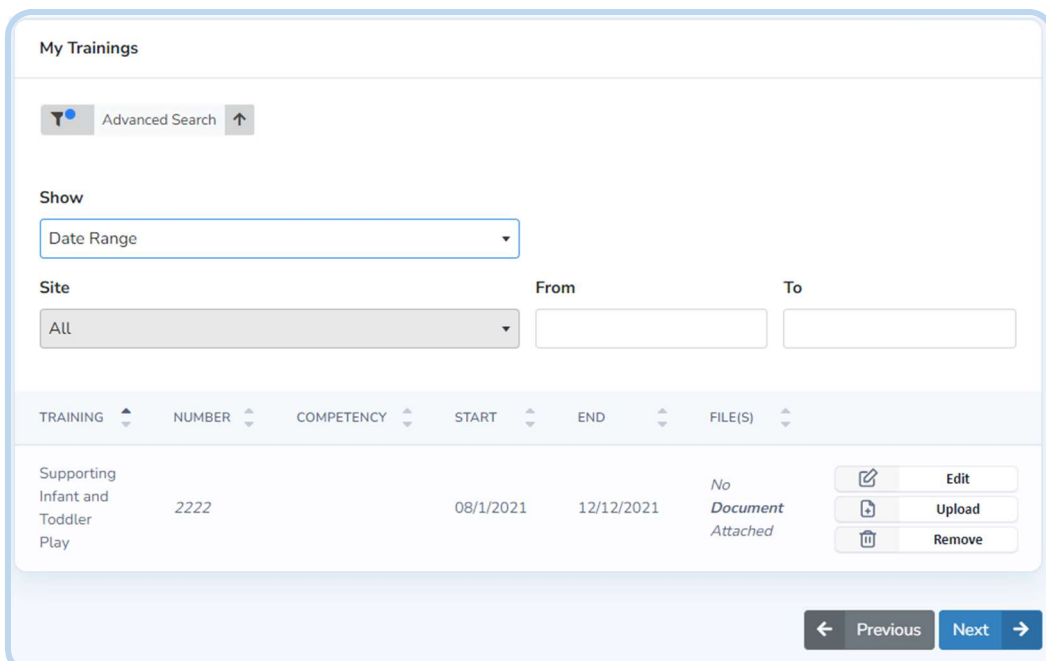

Click Next to save and continue.

#### (6) My Portfolio

My Portfolio is an optional feature that serves as your personal online document library. Documents and files from your device can be added, edited, saved, or deleted. You can also choose whether to share the documents you upload with an employer. Any documents you have uploaded to another tab will also be saved here (see Area to keep track of where).

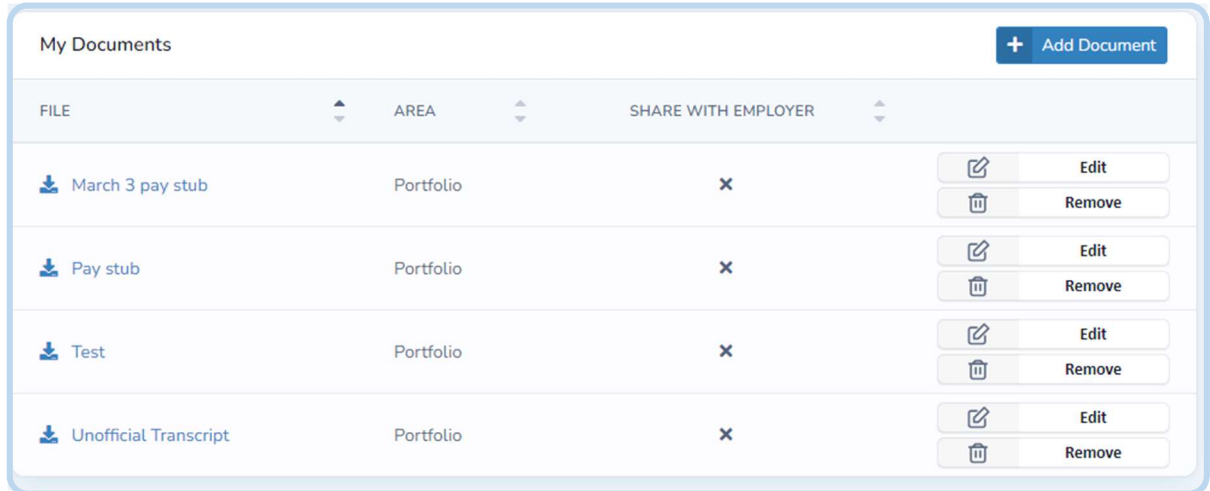

#### Add to Portfolio

Add a document to My Portfolio by clicking the Add Document button. Select a file from your device, give it a name, and choose whether you would like it shared with your employer. When you have entered the information, click the Create button to add it to your Portfolio.

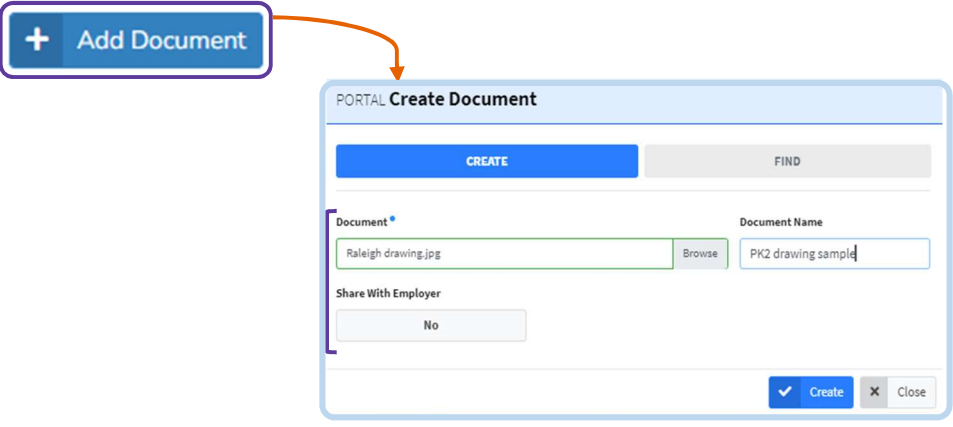

You will receive a notification at the top of your screen confirming that your document has successfully been added.

## Update or Remove a Document from Portfolio

Edit an item in My Portfolio by clicking the Edit button next to the item you want to update. Change the document name or whether or not it is shared with your employer, then click the Update button.

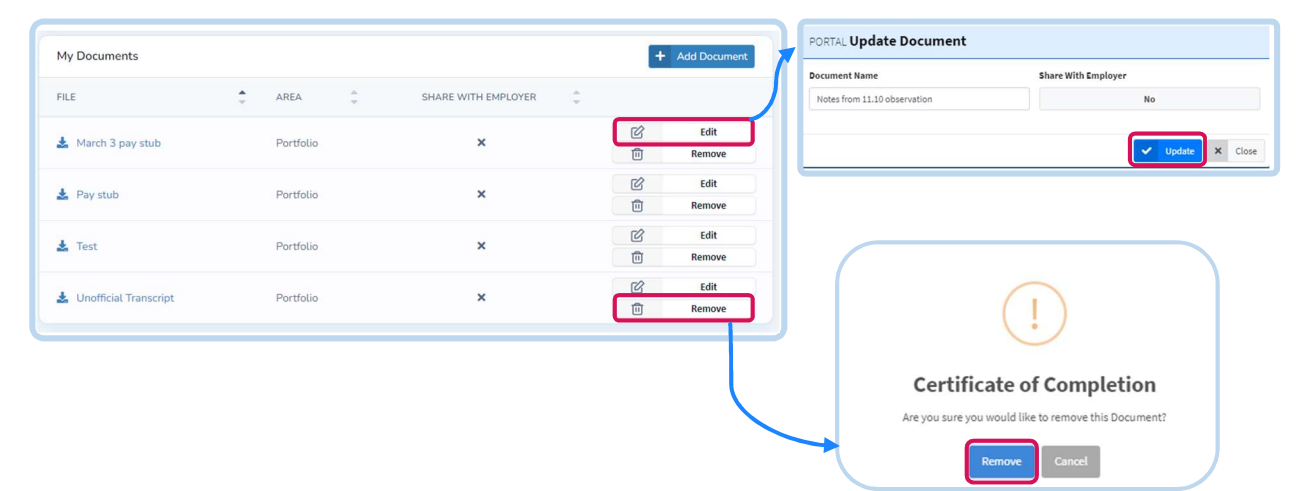

Remove an item from My Portfolio by clicking the Remove button next to the document you want to delete. A box will pop up asking you to confirm the deletion.

You will receive a notification at the top of your screen confirming that the document has been updated or removed.

#### (7) My Resume

My Resume is an optional feature that uses the information that you entered into your profile to build a personalized professional resume for you.

Your resume can be saved to your device as a word document by clicking Download Resume. As a word document, you can edit, save, and print your resume on your device after downloading.

You can also generate a link to your online resume by clicking Get Personalized Resume Link.

Click Finish to return to your Dashboard.

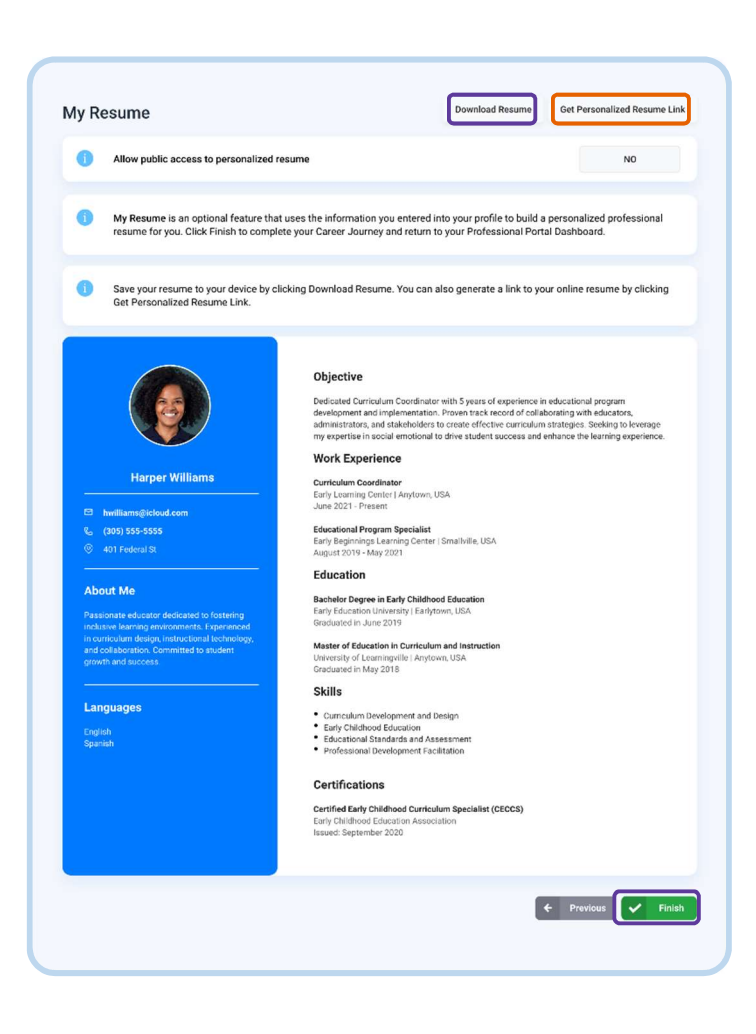

# Professional Development Opportunities (PDOs)

Explore available professional development opportunities (PDOs), register for sessions, and keep a record of your completed PDOs using the tools in LIFT-ED.

**Upcoming Sessions** 

ber 6, 3:20 PM

October 28, 8:00 AM

Addressing Challenging Behaviors (Toddlers)

**Addressing Challenging Behaviors** October 6, 3:30 PM

**Emotional Support for Infants and Toddlers** 

VIEW PROFESSIONAL DEVELOPMENT OPPORTUNITIES

#### Explore and Register for PDOs

Explore and register for training sessions by clicking View Professional Development **Opportunities** on your Professional Portal Dashboard under Upcoming Sessions on the left side of the screen.

This will take you to the **Professional** Development Opportunities page where you can search for and view available training

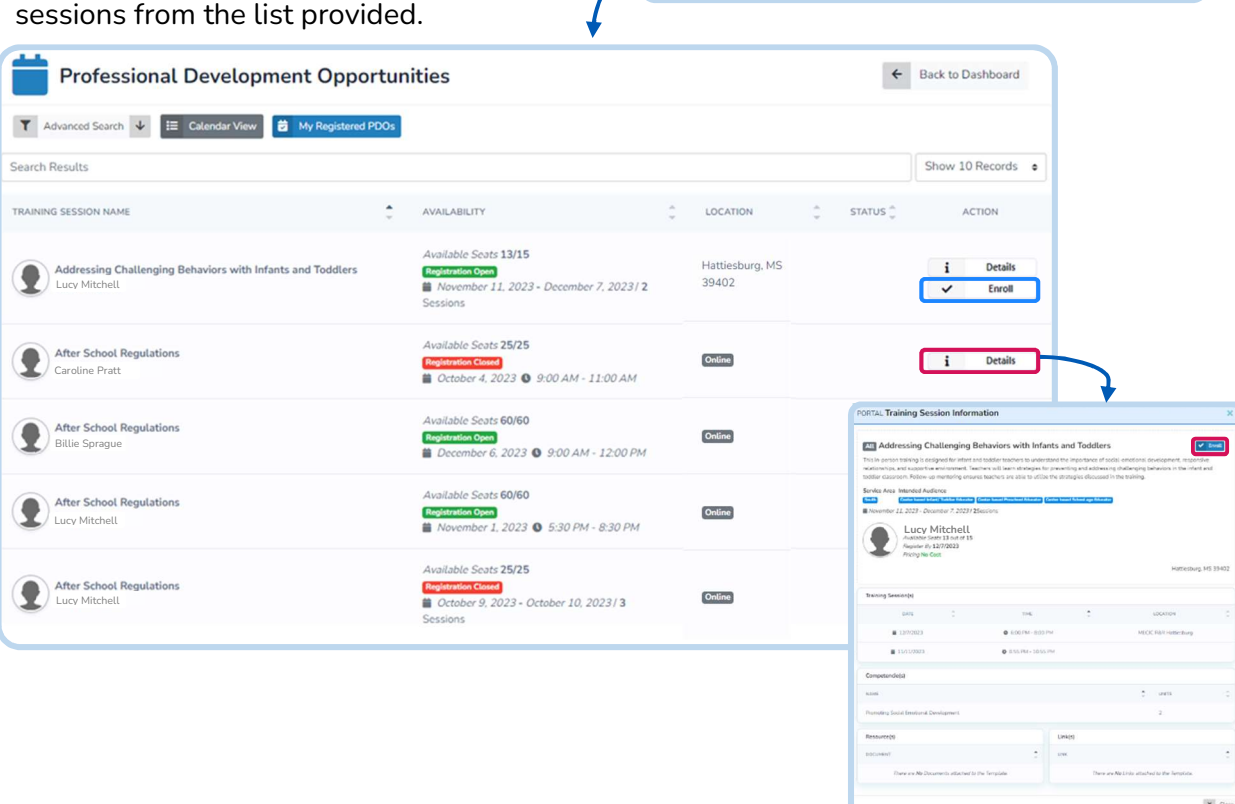

**Enroll** in some sessions directly from the PDOs list by clicking the button under Action.

Click Details to find out more information about the selected Training Session. From this screen, you are also able enroll in PDOs with Registration Open.

#### Calendar

Click Calendar View to switch your view from the list to a calendar format.

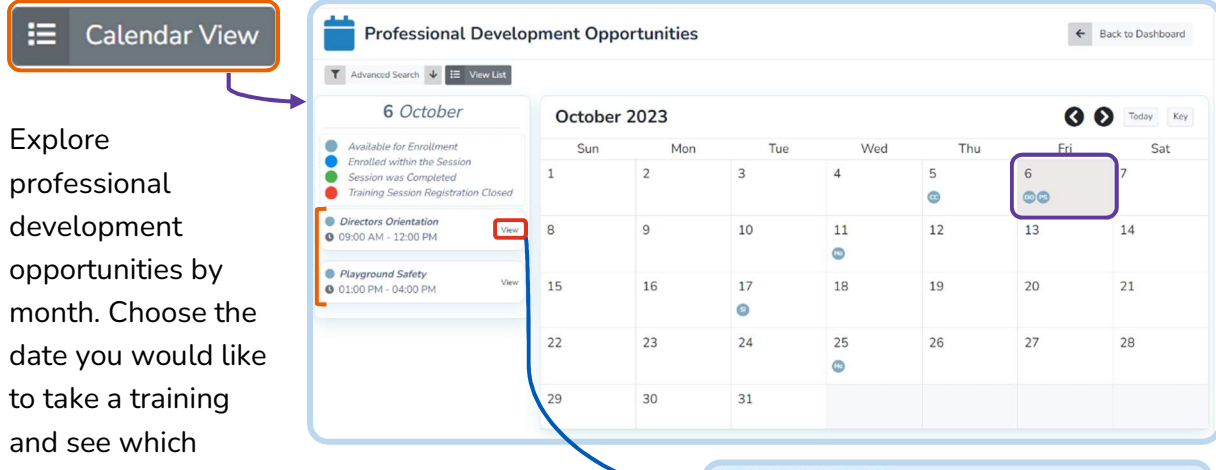

professional development opportunities are available then. This information is available on the left side of your screen.

Click View to open a window with the Training Session Information for that specific professional development opportunity.

As you view the Calendar, you will see PDOs schedules for each day color-coded in the following way:

Available for Enrollment: You are able to enroll in this Professional Development Opportunity.

**Enrolled within the Session:** This is a professional development opportunity that you previously enrolled for.

Session was Completed: You successfully enrolled for and completed this Professional Development Opportunity.

**Training Session Registration Closed: You are** not able to enroll in this training.

Click Key in the top right corner of the Calendar to keep this information available on your screen up as you explore available PDOs in the Calendar.

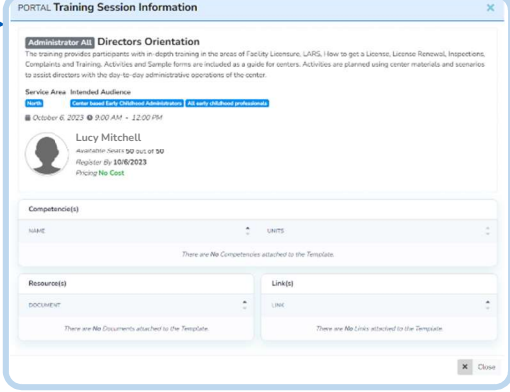

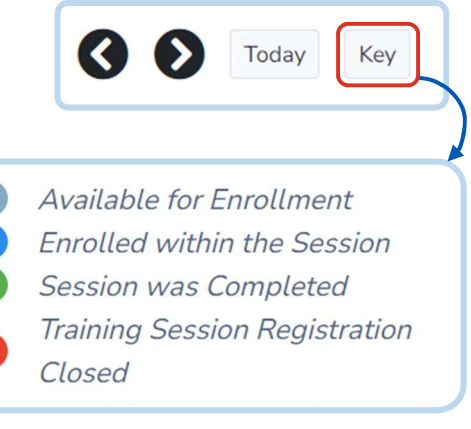

#### View Upcoming Sessions

Keep an eye on the Professional Development Opportunities you have enrolled in from your Professional Portal Dashboard. Your individualized list is available under Upcoming Sessions.

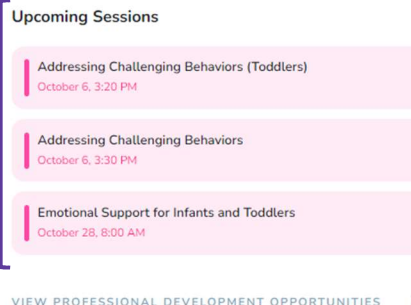

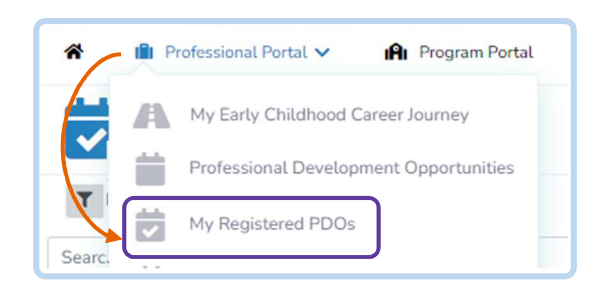

You can also view your upcoming sessions by clicking Professional Portal from the top right side of the screen and selecting My Registered PDOs from the list.

## Email Notifications about your Registered PDOs

You will receive email messages to the email address you provided with information about courses you have registered for. Reasons for these email messages include:

- Confirmation of your enrollment in a training;
- Reminders for upcoming PDOs;

These messages are typically sent one week prior and again day of the training.

- Go/No Go Date updates;

If minimum enrollment has not been reached by a specific date, the training will be cancelled and you will receive a message.

#### Updates about your enrollment status (an *Enrollment Status Key* is provided below).

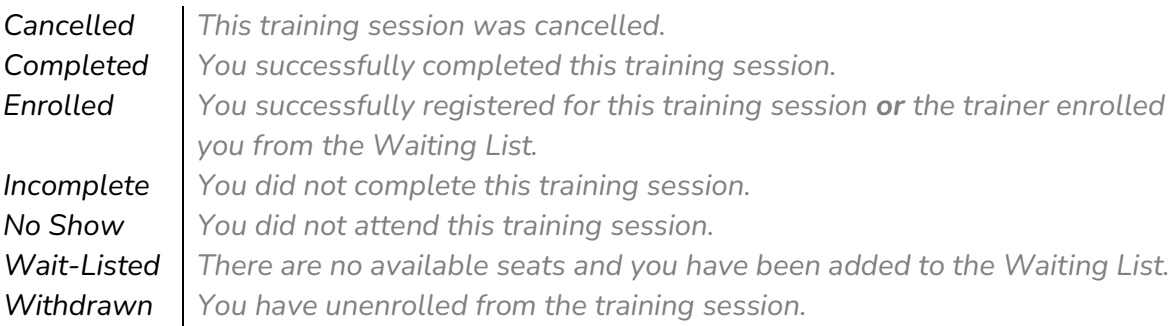

# Download your Transcript

From the My Registered PDOs screen, view and download a transcript of your completed sessions by clicking **Download Transcript**.

This will generate a PDF version of your Transcript that will download directly to your device.

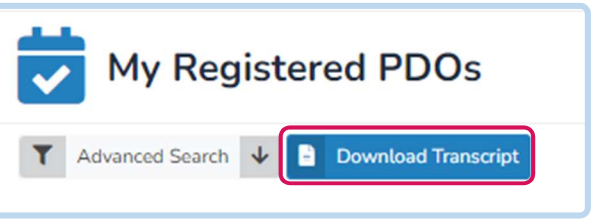

\*If you are having issues finding the document, try checking the "Downloads" folder on your device to find the PDF of your Transcript.

## Messaging Hub

The Messaging Hub is a new feature that allows educators and trainers to directly communicate through the MDHS LIFT-ED site.

Access this feature by selecting Messaging Hub from the menu available at the top of your screen.

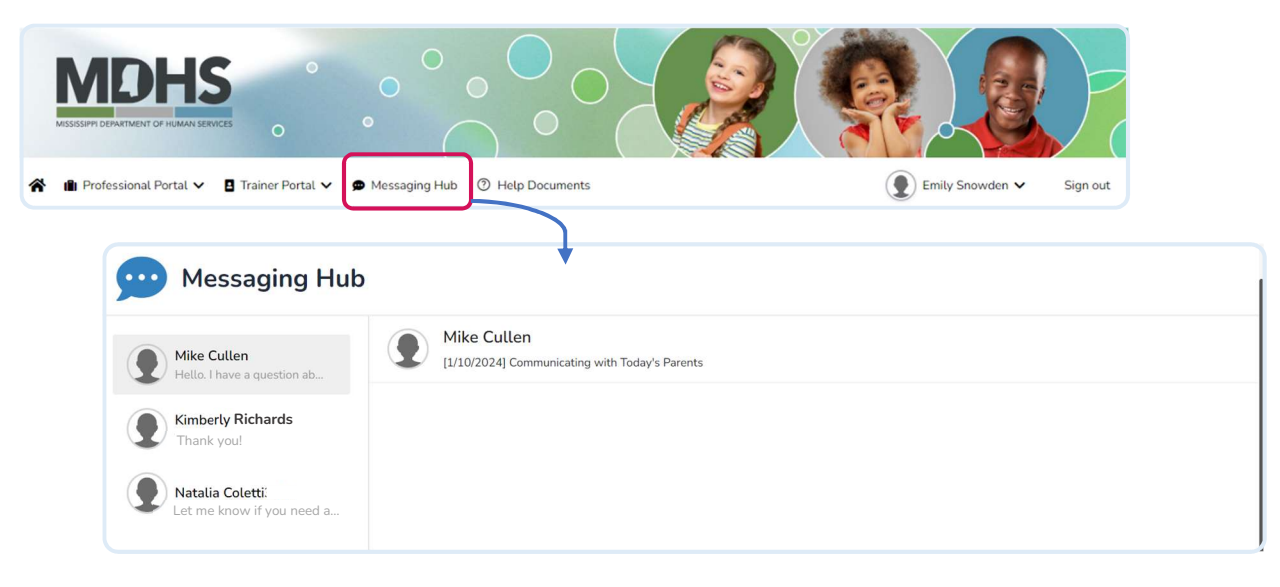

#### Start a New Chat in the Messaging Hub

Select the Training Session you want to communicate about in the **Professional Development** Opportunities page or find a course in which you are already enrolled in My Registered PDOs and click Details.

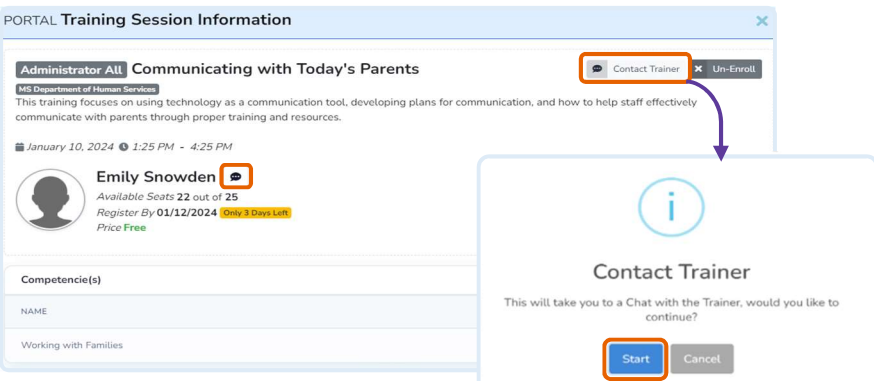

From the Training Session Information screen, click the Contact Trainer button to start a new chat with this individual.

A new window will appear asking you to confirm that you want to continue with this new chat. Click Start.

This will open a new window where you can chat with the Trainer in the Messaging Hub.

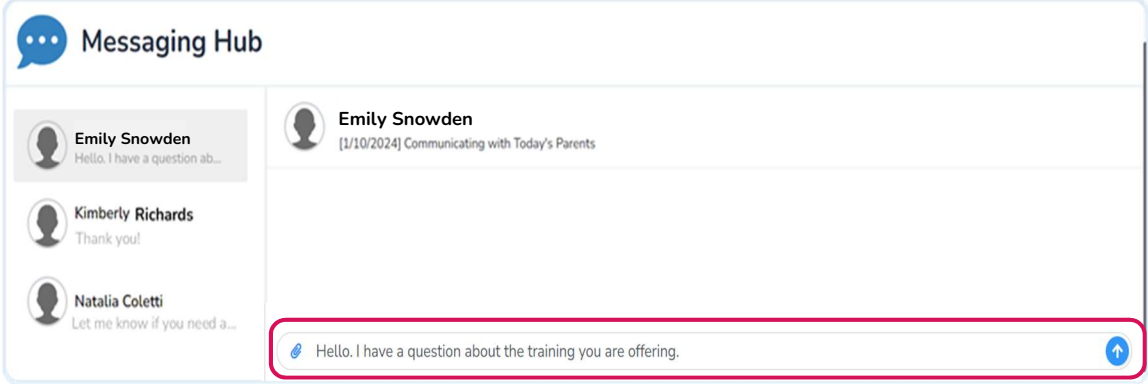

Type your message into the space provided.

Ô

Include any attachments by clicking the "paper clip" icon on the left side of the text box. Select the file from your device and click Open to finish adding the attachment.

When you have completed your message, click the blue arrow to send.

Once your message is sent, the recipient will receive a notification letting them know they have messages to review.

You will be able to see any responses in the chat in your Messaging Hub.

Continue on to the next section for instructions on how to read a new message.

#### Read a New Message

When you receive a new message in the Hub, you will see a red dot on the Messaging Hub link. Click Messaging Hub to open this section and review the new message(s).

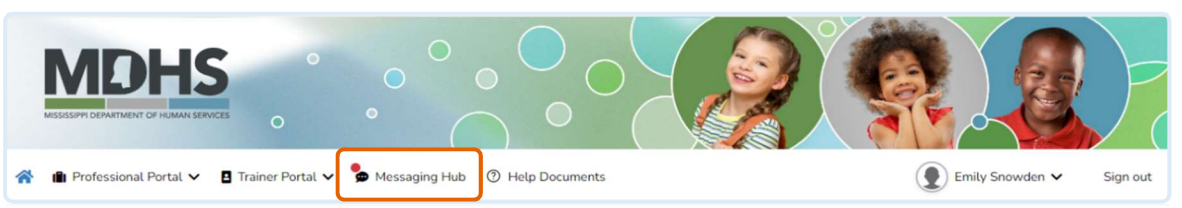

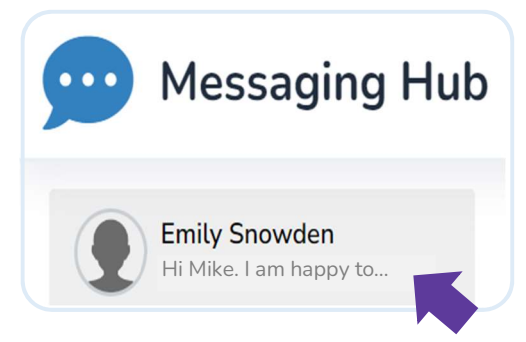

Your most recent message will appear at the top of the list with a preview of the new message.

Select the chat from the list and review the new message.

Continue on to the next section for instructions on how to respond a message.

#### Send a Response

From the Messaging Hub, select an existing conversation from the list on the left side of the screen. This will open the selected chat.

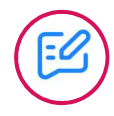

Continue the chat by typing your message into the box provided.

Include any attachments

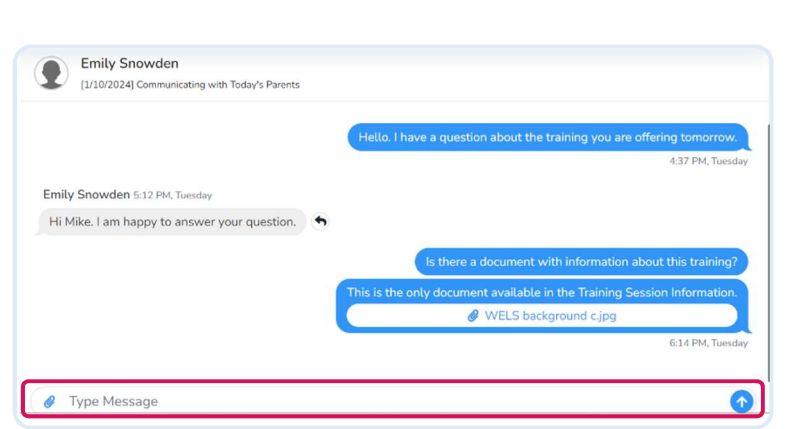

by clicking the "paper clip" icon on the left side of the text box. Select the file from your device and click Open to finish adding the attachment.

When you have completed your message, click the blue arrow to send.

# Sign Out

In order to sign out of your account, click Sign Out in the top right corner next to your name.

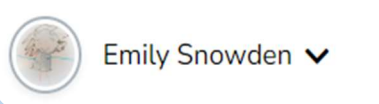

Sign out

This will sign you out of your account and take you back to the MDHS LIFT-ED Log In page.